## Get Started with your SketchUp Subscription Entitlement.

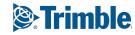

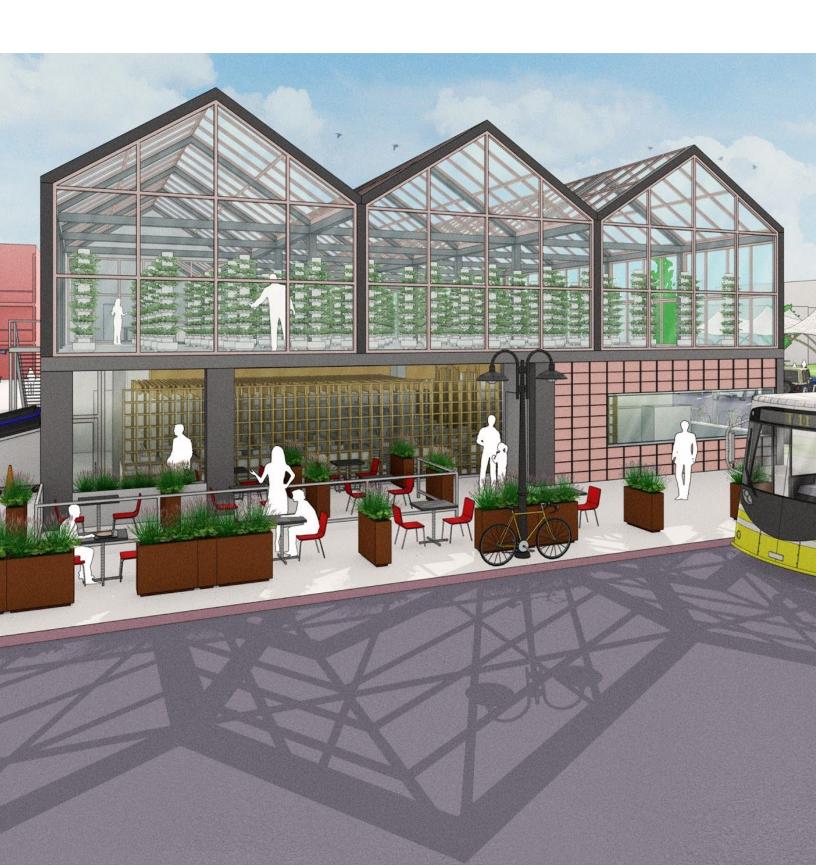

## **Trimble Email**

When you are assigned a SketchUp Shop, Pro, or Studio subscription you will receive an email from <a href="mailto:noreply@trimblepaas.com">noreply@trimblepaas.com</a> that will be similar to this:

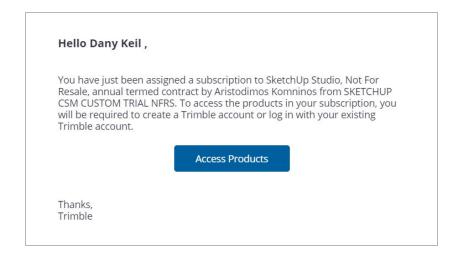

- If you did NOT have a Trimble ID associated with your email address at the time when your entitlement was assigned, a Trimble ID is automatically created for you.
- If that happens, you will receive a second email in your inbox from noreply identity@trimblepaas.com that will be similar to this:

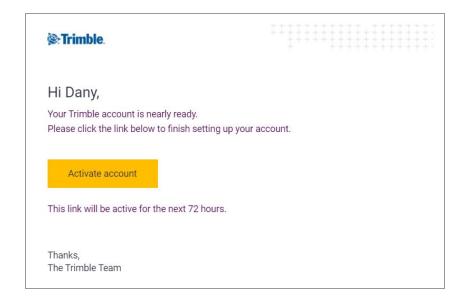

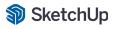

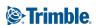

## Trimble Account (TID) Activation email

- You MUST activate your Trimble ID within 72 hours of receiving this email by clicking on
  'Activate account'. In the next step, you will be asked to create a password to be used when
  signing into any SketchUp or Trimble products and services.
- If you missed your 72-hour activation window, <u>click here</u> to receive a new activation link.

## **User Instructions**

- Clicking the 'Access Products' link in the first email above will take you to your individual Account Management portal.
- You will be prompted to sign in with either a Trimble account, a Google ID, or Sign In with
  Apple. You need to use the same email address that your subscription is associated
  with. If you don't already have a Trimble Account, you will be asked to create one.

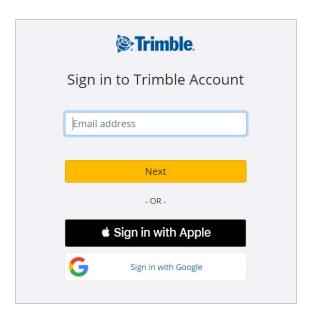

• Once signed in, you will see all of the products available for download by clicking the 'View Included Applications' dropdown:

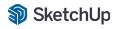

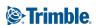

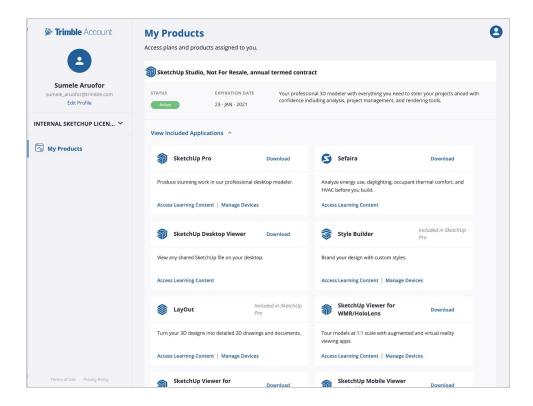

• Download SketchUp Pro if needed <u>from this page</u>. Open the program and then sign in with your Trimble ID credentials to launch SketchUp.

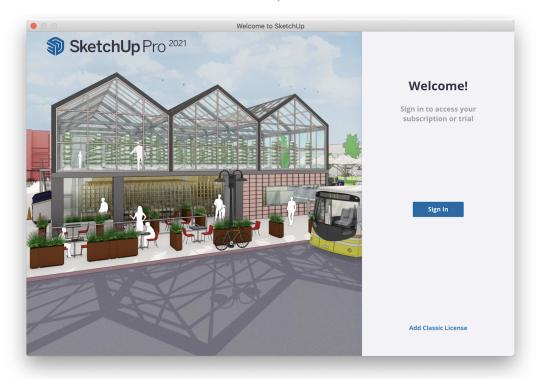

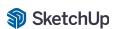

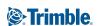

• Once in, you can check the status of your subscription by going to Help > Manage Licence:

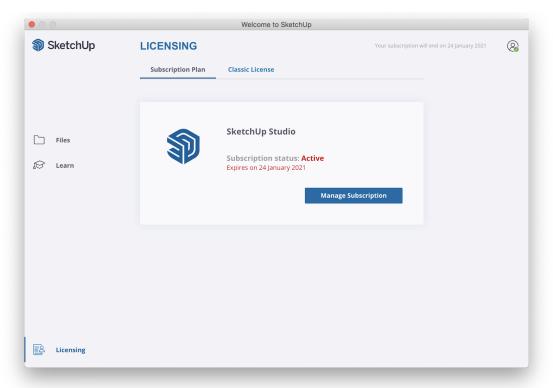

• If you wish to download any of the other apps available to you, simply head to <a href="https://www.sketchup.com/download/my-apps">https://www.sketchup.com/download/my-apps</a> and log-in with your Trimble ID.

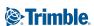